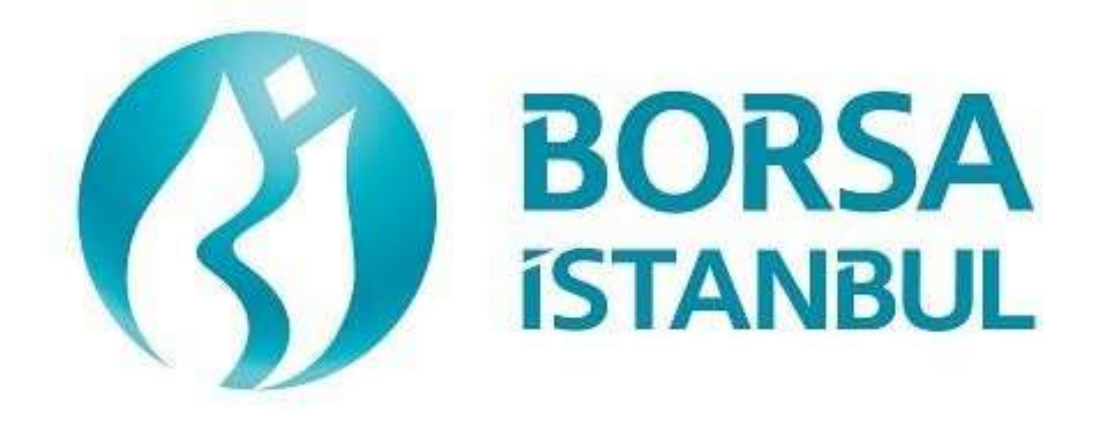

# **PAY PİYASASI OUCH SERTİFİKASYON PROGRAMI**

**Aralık 2023, Sürüm 1.6**

### **PAY PİYASASI BISTECH OUCH SERTİFİKASYON PROGRAMI**

……………………………………… A.Ş.' nin BISTECH OUCH EMİR İLETİM AŞAMASI BAĞLANTISI TESTİ

Üyelerimizin Dikkatine:

Bu testin amacı üyelerimizin kendi sistemlerini mevcut haliyle BISTECH OUCH ortamında test etmelerini sağlamaktır.

Sertifikasyon programı Temel Seviye ve Piyasa Yapıcılık olarak seviyelendirilmiştir. Piyasa Yapıcılık Sertifikası almak isteyen üyenin öncelikle Temel Seviye OUCH Sertifikasını almış olması gerekmektedir.

Testin Emir iletim kısmı rutin işleyişin gerekli safhalarına göre bölümlendirilmiştir. Açılış Seansı, Sürekli İşlem ve birim zamanda maksimum emir gönderim kapasitesi (Throttling) testi aşamalarını kapsamaktadır.

Lütfen aşağıdaki işlemleri sırasıyla yapınız ve bu işlemleri yaparken her adımda gelen mesajları mutlaka kontrol ediniz.

Öncelikle emrin sisteme gönderildiğinde oluşması beklenen etkiyi belirleyiniz.

Emri veya herhangi bir isteği sisteme gönderdikten sonra beklenen etkinin gerçekleşip gerçekleşmediği ilk aşamada aktiviteye ilişkin tarafınıza ulaşan cevabın boyutsal ve içeriksel açılardan tamlığı ve doğruluğu ikinci aşamada ise arkadaki her kanaldan yapılan aktivitelerin kaynağı olan ana sisteminizde doğru işlenip işlenmediği kontrol edilerek her şıkkın altında yer alan uygun boşluk işaretlenecektir. Beklenmeyen bir durum olması halinde sorunu yetkililere ivedilikle bildiriniz.

Testin son bölümünde tarafınıza ayrılan kısmı doldurduktan sonra Borsa İstanbul yetkililerine ulaştırınız.

Pay Piyasası mevcut işlem kurallarında yer alan ve Borsa tarafından BISTECH OUCH ile kullanılmasına izin verilen emir ve işlem işlevlerinin seçmeli olanlarını kendi OUCH programlarında kullanmayan üyelerin müşterileri ile arasında doğabilecek uyuşmazlıklarda hukuki sorumluluk tamamen üyeye ait olacaktır.

Bu nedenle üyelerimizin müşterilerini bu konuda bilgilendirmeleri ve müşterileri ile arasında buna uygun hukuki dayanağı oluşturmaları tavsiye edilmektedir.

Üye sisteminin hatasız çalışması tamamen üyelerimizin sorumluluğundadır.

# **SIRKET IÇI**<br>İçindekiler

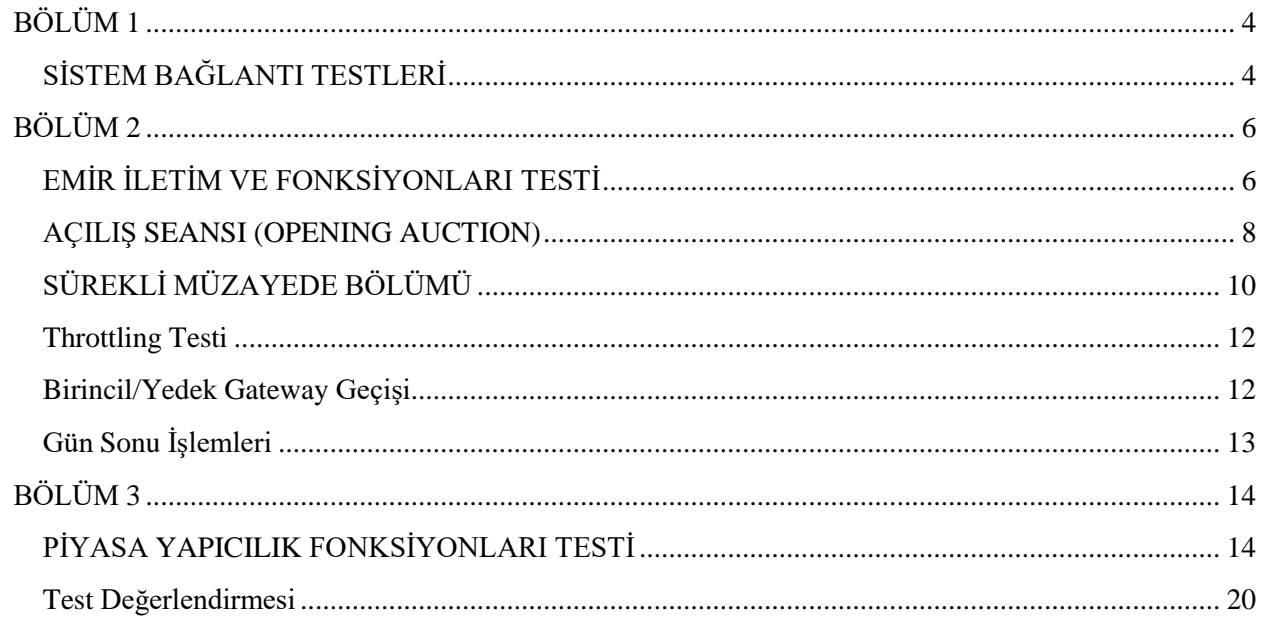

<span id="page-3-0"></span>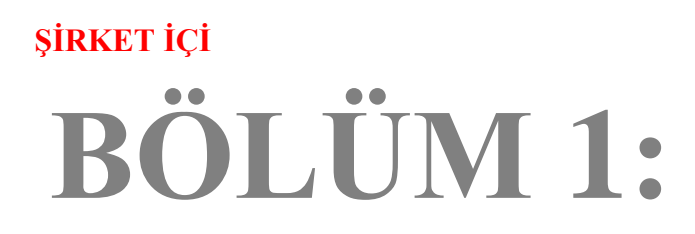

# <span id="page-3-1"></span>**SİSTEM BAĞLANTI TESTLERİ**

 $\blacksquare$ 

п

#### **1. Login Request Paketi**

 Requested Session alanı boşluk bırakılarak ve Requested Sequence Number alanına 0 (sıfır) yazılarak Login Request Packet gönderilir (Password=123456). Login Accepted yanıtı alınır.

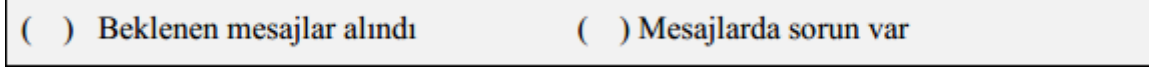

#### **2. Heartbeat Paketi**

 Sunucu ve istemci tarafından, herhangi bir veri gönderilmeyen 1 saniyelik dilimin sonunda bağlantının devamını temin etmek için Heartbeat paketi gönderilmelidir. Bu adımda sistemden Heartbeat paketinin alındığı teyit edilmeli ve üye tarafından 1 saniyelik aralıklarla sisteme Heartbeat paketi gönderilmelidir.

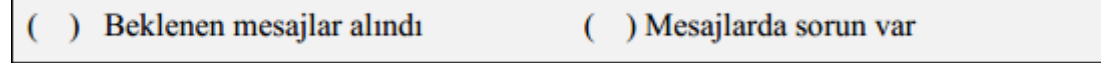

#### **3. Logout Request Paketi**

Logout Request paketi gönderilir ve sistem bu TCP/IP soketini kapatır.

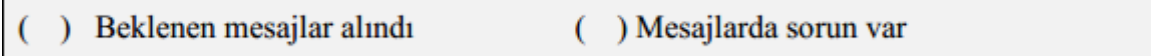

#### **4. Hatalı Login Denemesi**

 $\triangleright$  Requested Session alanı boşluk bırakılarak ve Requested Sequence Number alanına 0 (sıfır) yazılarak Login Request Packet gönderilir (Password=123). Reject Reason Code =A ile Login Rejected yanıtı alınır (Hatalı kullanıcı adı/şifre).

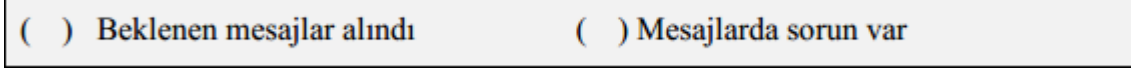

#### **5. Login Request Paketi**

 Requested Session alanı boşluk bırakılarak ve Requested Sequence Number alanına 0 (sıfır) yazılarak Login Request Packet gönderilir (Password=123456). Login Accepted yanıtı alınır.

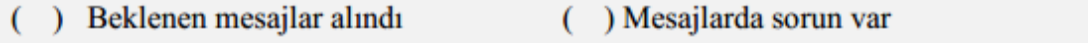

<span id="page-5-0"></span>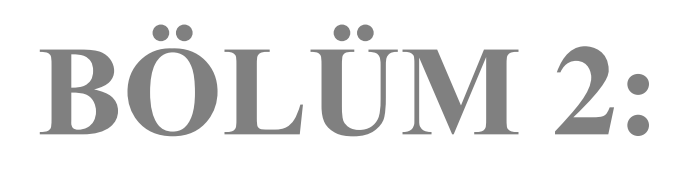

# <span id="page-5-1"></span>**EMİR İLETİM VE FONKSİYONLARI TESTİ**

**Test süresince kullanılacak paylar ve bu paylara ait fiyat, partition ve ID bilgileri aşağıdaki gibidir:**

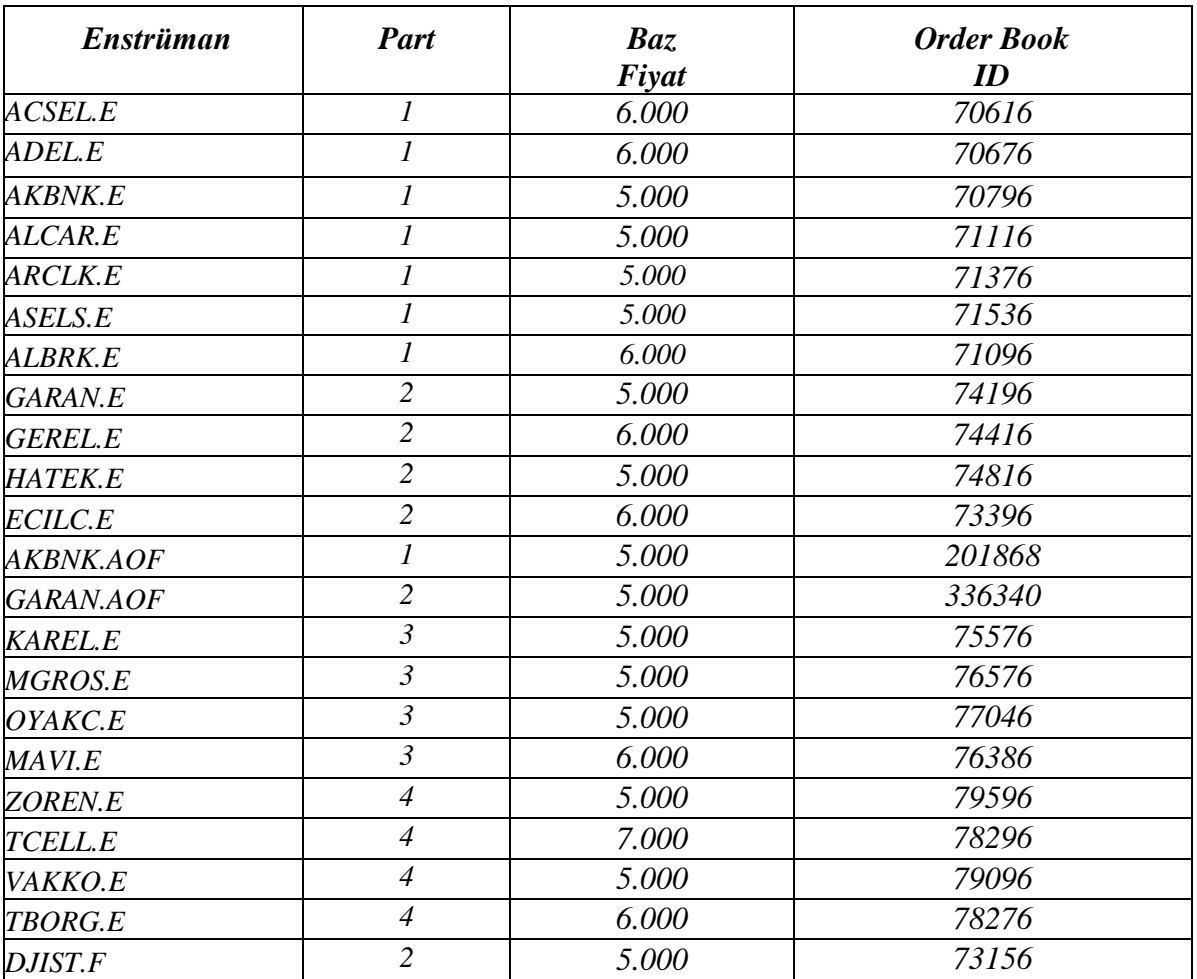

Test ortamında tanımlı olan paylara ait bilgiler (Security Definition, Security Status, Price Limits, BazFiyat, OrderBookID vs.) FIX RD ve ITCH kanalları üzerinden alınabilecektir.

Emir Detayları:

- OUCH protokolü ile emir girişinde Enstrüman adı yerine Enstrümanın BISTECH sistemindeki emirdefteri kodu (OrderBookID/SecurityID) girilmelidir. Sertifikasyon testinde kullanılacak olan enstrümanların kodları kolaylık olması için yukarıdaki tabloda verilmiştir.
- Emir girişlerinde aksi belirtilmediği sürece emirler Limit fiyatlı, Günlük (Day) ve Müşteri (Client)emri olarak gönderilmelidir.
- Müşteri Tipi FON olarak girilmesi istenen emirlerde AFK alanının doldurulması zorunludur veAFK kodu olarak XRM değeri girilmelidir.
- Hesap numarası ve Referans alanı değerleri kontrol edilmeyecektir. Bu alanların gönderilmesi zorunludur ve gönderilecek değerlerin OUCH Protokol Specification dokümanından alınan aşağıdaki tabloya (Enter Order) uygun olarak gönderilmesi gerekmektedir.

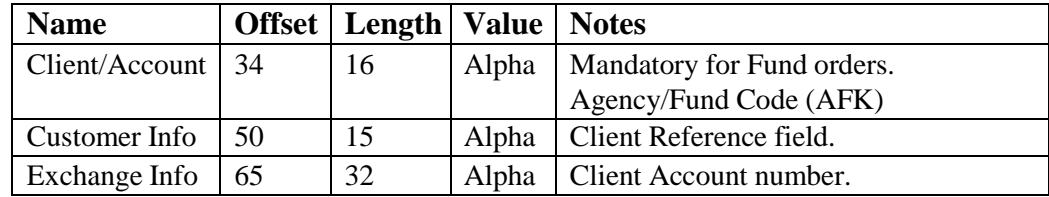

 Emir Değiştirme (Replace Order) mesajını kullanmayan yazılımlar, mevcut emrin iptali ve yeni emir girişi ile emir değişikliği fonksiyonunu yerine getirebilirler. Emir değişikliği mesajı ile zamanönceliğinin kaybedilmeyeceği durumlarda(miktar azaltımı gibi) Emir İptali ve Yeni Emir girişinin kullanılması emrin zaman önceliğinin kaybedilmesine neden olacaktır.

#### **DropCopy Bağlantısı**

OUCH protokolü ile iletilen emir girişi/ değişikliği/iptali mesajlarının yanıtları, üyenin DropCopy bağlantısı üzerinden alınabilmektedir. Test boyunca DropCopy bağlantısı kurmak ve mesajları dinlenmekisteyen üyelerimize bağlantı bilgileri verilecektir.

DropCopy kullanıcılarının varsayılan konfigürasyonda üyenin tüm kullanıcılarının (FIX, TW, OUCH) emirlerine ait mesajları aldığı dikkate alınmalıdır. DropCopy kanalından alınacak mesajların kullanıcıparametresi ile filtrelenmesi mümkündür.

# <span id="page-7-0"></span>**AÇILIŞ SEANSI (OPENING AUCTION)**

- **1.** Aşağıdaki emirleri giriniz ve **Order Accepted** mesajlarının alındığını kontrol ediniz.
	- i. ADEL.E ALIŞ 200 lot 6.200 TL Günlük Müşteri **[Order Token=10]**
	- ii. ADEL.E ALIŞ 90 lot 6.090 TL Günlük Müşteri **[Order Token=20]**
	- iii. ADEL.E SATIŞ 80 lot 6.080 TL Günlük Müşteri **[Order Token=30]**
	- iv. ADEL.E ALIŞ 100 6.190 TL Günlük Müşteri **[Order Token=40]**
	- v. ADEL.E ALIŞ –50 6.180 TL Günlük Müşteri **[Order Token=50]**

Beklenen mesajlar alındı

() Mesajlarda sorun var

- **2. ADEL.E** pay senedindeki aşağıdaki emri, emre ait **Order Token** numarası ile **iptal ediniz** ve Order Cancelled mesajının alındığını kontrol ediniz.
	- i. (Order Token=20 olarak girilen emir) ADEL.E ALIŞ 90 lot 6.090 TL Günlük Müşteri

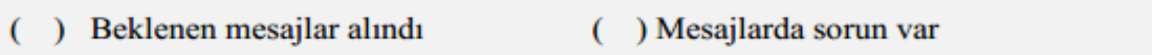

- **3.** Aşağıdaki emri, emre ait **OrderID** numarası ile **iptal ediniz** ve **Order Cancelled** mesajlarının alındığını kontrol ediniz.
	- ii. (Order Token=40 olarak girilen emir) ADEL.E ALIŞ 100 lot 6.190 TL Günlük Müşteri

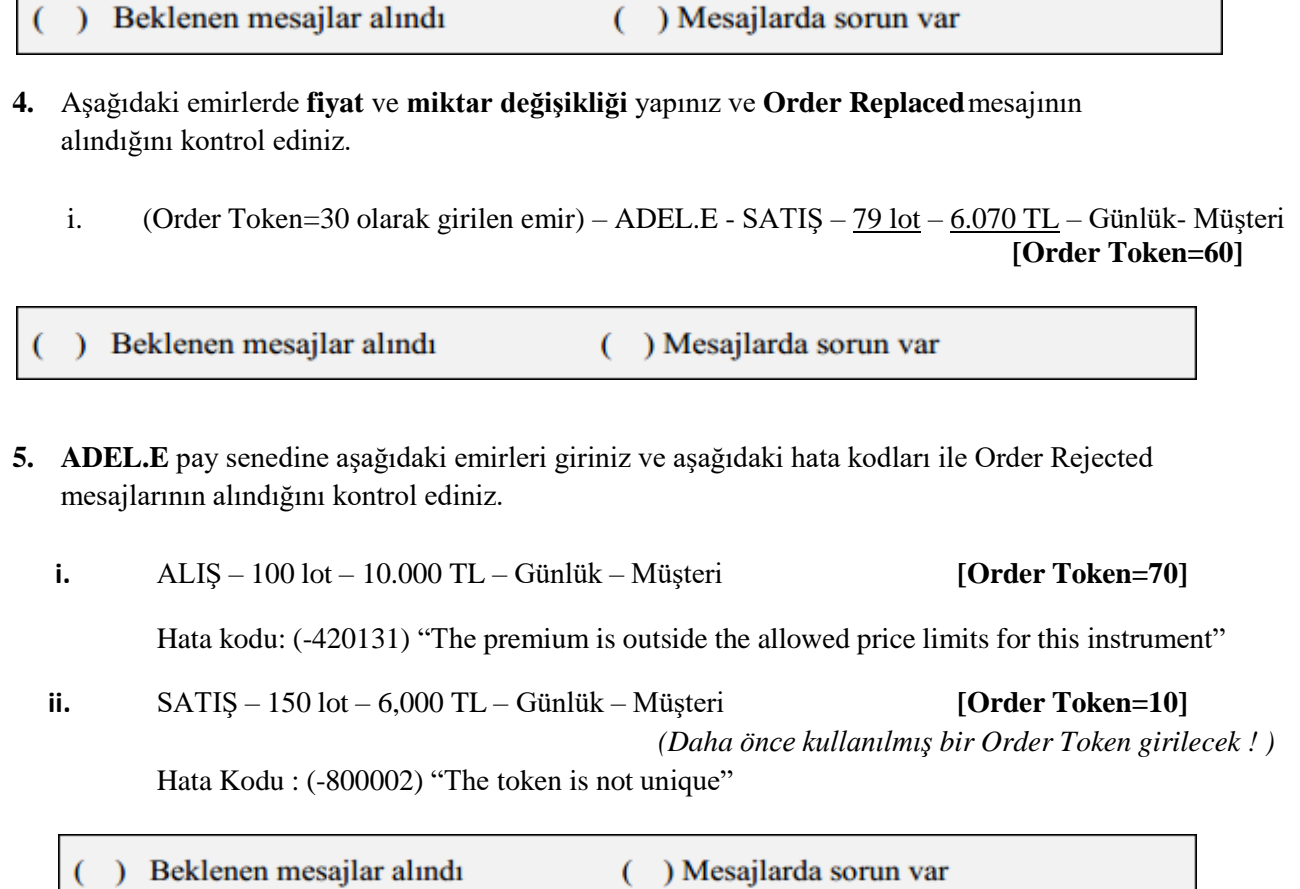

- **6.** Açılış Seansı bitirilecektir. Açılış Seansı bitirildiği için, aşağıdaki emirlerin karşılaşması ile gerçekleşen işleme ilişkin gelecek **Order Executed** mesajların kontrolünü yapınız.
	- i. ADEL.E ALIŞ 200 lot 6.200 TL Günlük Müşteri **[Order Token=10]**
	- ii. (Order Token=30 olarak girilen emir) ADEL.E SATIŞ 79 lot 6.070 TL Günlük- Müşteri [Order Token=60 ile değiştirilmişti]
	- i. İşlem : ADEL.E 79 lot 6.200 TL

) Beklenen mesajlar alındı () Mesajlarda sorun var

# <span id="page-8-0"></span>**SÜREKLİ MÜZAYEDE BÖLÜMÜ**

- **7. GARAN.E** hisse senedine aşağıdaki emirleri giriniz ve Order Accepted mesajlarının alındığını kontrol ediniz.
	- i. ALIŞ 100 lot 5.200 TL Günlük Müşteri **[Order Token=80]**
	- ii. SATIŞ –20 lot 5.200 TL Günlük Müşteri **[Order Token=90]**

Aşağıdaki işleme ilişkin gelecek Order Executed mesajlarının kontrolünü yapınız

iii. İşlem 1: 20 lot 5.200 TL

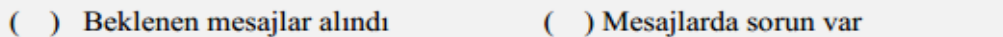

- **8. GARAN.E** hisse senedinde kısmi işlem gören 80 Order Token'lı emrinizi aşağıdaki şekilde ve Order Replaced mesajının alındığını kontrol ediniz.
- i. ALIŞ 70 lot\* 5.200 TL Günlük Müşteri **[Order Token=100, Orijinal Order Token=80]**

\*Orijinal miktarı 100 lot olan emriniz kısmi işlem gördü ve emir defterinde 80 lot olarak yer almaktaydı. Emir miktarını 70 lot olarak değiştirdiğinizde kısmi işlem gören dikkate alınıp yeni yazılan miktardan çıkarılacak ve emir defterindeki miktar 50 lot olarak güncellenecektir. Ouch kanalındaki Order Replaced mesajında Miktar alanında 50 rakamı görülürken Drop'taki Execution Report mesajında LeavesQty alanında 50 lot olduğunu (151=50) ve bu miktarın sisteminizde doğru bir şekilde işlendiğini kontrol ediniz. *(Bu uyarı emir değişikliği mesajını – Order Replace – kullanan üyeler için geçerlidir.)*

- Beklenen mesajlar alındı () Mesajlarda sorun var
- **9. GARAN.E** hisse senedinde kısmi işlem gören emrinize aşağıdaki emir değişikliğini giriniz ve Order Replaced mesajının alındığını kontrol ediniz.

i. ALIŞ – 90 lot\*\* – 5.200 TL – Günlük – Müşteri **[Order Token=110, Orijinal Order Token=80]**

\*\*Orijinal miktarı 100 lot olan emrinizin miktarını 90 lot olarak değiştirdiğinizde kısmi işlem gören 20 Lot dikkate alınarak emir defterindeki miktar 70 lot olarak güncellenecektir. Order Replaced Mesajındaki miktar alanında 70 lot görülecektir. Drop'a çıkan Execution Report mesajında LeavesQty alanında 70 lot olduğunu (151=70) ve bu miktarın sisteminizde doğru bir şekilde işlendiğini kontrol ediniz. (Bu uyarı emir değişikliği mesajını – Order Replace – kullanan üyeler için geçerlidir.)

) Beklenen mesajlar alındı () Mesajlarda sorun var

- **10. KAREL.E** hisse senedine aşağıdaki emirleri giriniz ve Order Accepted mesajlarının alındığını kontrol ediniz.
	- i. ALIŞ 100 lot 5.200 TL Günlük Müşteri **[Order Token=120]**
- ii. SATIŞ 60 lot 5.200 TL Günlük Müşteri **[Order Token=130]**

Aşağıdaki işleme ilişkin gelecek Order Executed mesajlarının kontrolünü yapınız.

i. İşlem 1: 60 lot 5.200 TL

- Beklenen mesajlar alındı
- () Mesajlarda sorun var
- **11. KAREL.E** hisse senedinde kısmi işlem gören emrinize aşağıdaki emir değişikliğini giriniz ve Order Replaced mesajlarının alındığını kontrol ediniz.

i.ALIŞ – 50 lot\*\*\* – 5.200 TL – Günlük – Müşteri **[Order Token=140, Orijinal Token=120]**

\*\*\*Orijinal miktarı 100 lot olan emriniz kısmi işlem gördü ve emir defterinde 40 lot olarak yer almaktaydı. Emir miktarını 50 lot olarak değiştirdiğinizde emriniz daha önceden 60 lot işlem gördüğü ve işlem yapılacak miktar doldurulmuş (hatta daha fazla bile işlem olmuş) olacağı için bir iptal isteği gönderilmemesine rağmen emriniz tamamen ortadan kalkacaktır. Replaced mesajında Emir Durumu (Order State) 2 (Pasifte Değil-Not On book) olarak görünecektir. Drop'a giden Execution Report mesajında LeavesQty alanında 0 lot olduğunu (151=0) ve bu miktarın sisteminizde doğru bir şekilde işlendiğini kontrol ediniz. (Bu uyarı emir değişikliği mesajını – Order Replace – kullanan üyeler için geçerlidir.)

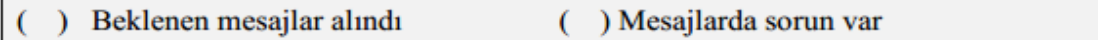

**12. VAKKO.E** hisse senedine aşağıdaki emirleri giriniz ve Order Accepted mesajlarının alındığını kontrol ediniz.

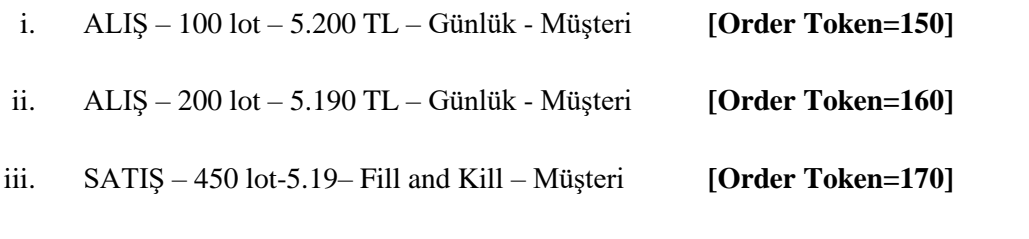

) Beklenen mesajlar alındı ) Mesajlarda sorun var €

Aşağıdaki işlemlere ilişkin gelecek Order Executed mesajlarının kontrolünü yapınız.

- i. İşlem 1: 100 lot 5.200 TL
- ii. İşlem 2: 200 lot 5.190 TL

) Beklenen mesajlar alındı ) Mesajlarda sorun var C

Aşağıdaki emire ait iptal mesajının alındığını kontrol ediniz:

- i. 150 lot (kalan) **[Order Token=170]**
- ) Beklenen mesajlar alındı () Mesajlarda sorun var

### <span id="page-10-0"></span>**Throttling Testi**

**13.** Aşağıdaki ALIŞ ve SATIŞ emirlerinden 500'er tane olmak üzere toplam 1000 adet emri, sistemde tanımlı olan saniyede 100 emir gönderme limitine bağlı kalarak gönderiniz ve Order

Accepted mesajlarını alınız.

Kullanıcı Emir Gönderim limitiniz sistemde 100 emir/sn olarak tanımlanmıştır. Bu nedenle 1000 adet emrin emir gönderim limitine bağlı kalınarak 10 saniyede gönderilmesi gerekmektedir.

**i.** ALBRK.E ALIŞ – 10 lot – 6.000 TL – Günlük – Müşteri **[Order Token=10000 başlangıç değerli]** ii. ALBRK.E SATIŞ – 10 lot – 6.100 TL – Günlük - Müşteri **[Order Token=20000]** iii. ECILC.E ALIŞ – 10 lot – 6.000 TL – Günlük - Müşteri **[Order Token=30000]** iv. ECILC.E SATIŞ – 10 lot – 6.100 TL – Günlük - Müşteri **[Order Token=40000]** v. MAVI.E ALIŞ – 10 lot – 6.000 TL – Günlük - Müşteri **[Order Token=50000]** vi. MAVI.E SATIŞ – 10 lot – 6.100 TL – Günlük - Müşteri **[Order Token=60000]** vii. TBORG.E ALIŞ – 10 lot – 6.000 TL – Günlük - Müşteri **[Order Token=70000]** viii. TBORG.E SATIŞ – 10 lot – 6.100 TL – Günlük - Müşteri **[Order Token=80000]**

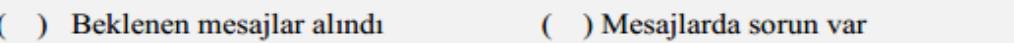

### <span id="page-11-0"></span>**Birincil/Yedek Gateway Geçişi**

Birincil Gateway IP ve bu bağlantı sonlandırılarak verilen Yedek Gateway IP ve Port'larınabağlantı kurulur.

 Sistemden alınan son Sequence numarası ile Yedek Gateway'e Login Request paketi gönderilirve sistemden Logon Accepted paketi alınır.

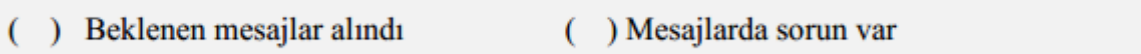

- Yedek Gateway bağlantılarından aşağıdaki emirler girilir ve Order Accepted mesajları alınır:
	- o ARCLK.E ALIŞ Fiyat: 5.000 20 LOT *(Partition1)* **[Order Token=180]**
	- o GEREL.E ALIŞ Fiyat: 6.060 20 LOT (*Partition2*) **[Order Token=190]**
	- o OYAKC.E ALIŞ Fiyat: 5.000 10 LOT (*Partition3*) **[Order Token=200]**
	- o TCELL.E ALIŞ Fiyat: 7.500 10 LOT (*Partition4*) **[Order Token=210]**

) Beklenen mesailar alındı () Mesajlarda sorun var

# <span id="page-11-1"></span>**Gün Sonu İşlemleri**

Gün sonu işlemleri gerçekleştirilecektir. Süresi dolan Günlük (Day) emirlere ait Order Cancelled mesajlarının alındığını kontrol ediniz.

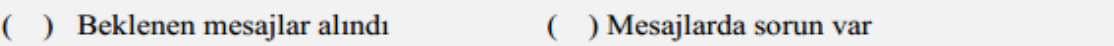

Beklenen mesajlar alındıktan sonra gün sonunda sistemden logout olunuz. Gün sonu işlemlerinin ardından sistem kapatılacaktır.

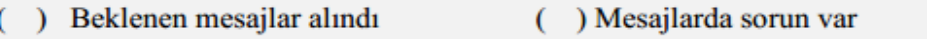

<span id="page-12-0"></span>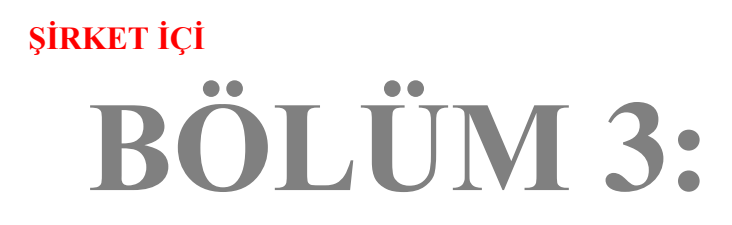

# <span id="page-12-1"></span>**PİYASA YAPICILIK FONKSİYONLARITESTİ**

#### **Notlar**

- $\checkmark$  Piyasa Yapıcılık testlerine katılım için dokümanda bundan önceki test adımlarının tamamlanmış olması gerekir.
- Emir girişlerinde aksi belirtilmediği sürece emirler **Limit** fiyatlı, **Günlük** (Day) ve **Müşteri** (Client) emri olarak gönderilmelidir.
- $\checkmark$  Hesap numarası ve Referans alanı değerlerinin test edildiği adımlar dışında bu alanlardaki değerler kontrol edilmeyecektir. Hesap numarasının zorunlu olduğu mesajlar için hesapnumarası OUCH kurallar dokümanında yer alan kurallara uygun olarak mesajda yer almalıdır.
- Kotasyon mesajlarında AFK (Client Account) alanında "**PYM**" değeri yer almalıdır.
- $\checkmark$  Sisteme basarılı olarak girilen MassQuote mesajlarına teyit mesajı dönecektir. Ayrıca MassQuote Acknowledgement mesajı girilen mesajın hata içermesi durumunda ilgili hatamesajı gönderilecektir. Mesajın başarılı olarak alınmış olması sistem tarafında da kontrol edilecektir.
- $\checkmark$  MassQuote mesajında yer alan OrderToken alanı kullanılacak olan ID'lerin Order Token serisi ile aynı numaralandırma serisinden üretilmesi tavsiye edilmektedir. Bu nedenle test senaryosunda bu yaklaşım benimsenmiştir.
- $\checkmark$  MassQuote mesajı içerisinde yer alan ve her bir enstrümana girilen kotasyonu temsil eden "QuoteItem" değeri 1'den başlanarak ardışık olarak verilmiştir. Birden fazla kotasyon içeren mesajlar için bu değerlerin gönderilmesi beklenmektedir.
- $\checkmark$  Kotasyon mesajının sisteme başarılı bir şekilde girilmiş olmasının kontrolü Temsilci Ekranından (Trading Workstation) ayrıca yapılacaktır. Sertifikasyon testleri sırasında bukontrolü Borsa Eksperi gerçekleştirecektir.
- $\checkmark$  Yapılan tüm işlemlere ilişkin olarak gelmesi beklenen; \*Mass Quote Acknowledgement ya da Mass Quote Rejection mesajlarının Ouchkanalından \*Quote Status Report, Execution Report ve TCR'ların da Drop Copy kanalından kontrolünün üye tarafından sağlanması gereklidir.
- Bu testte sadece gerekli fonksiyonların gerçekleştirilip gerçekleştirilmediği kontrol edilmektedir. Bu fonksiyonların kullanılabileceği seans süreçleri ve enstrumanlar genel kurallarla belirlenmiştir ve farklılık gösterebilir.

### **AÇILIŞ SEANSI**

- 1. **ALCAR.E**hisse senedine aşağıdaki emirleri giriniz ve teyit mesajlarının alındığını kontrol ediniz.
	- **i.** ALIŞ 100 lot 4,950 TL **[Order Token=220]**
	- ii. SATIŞ 700 lot 5,100 TL **[Order Token=230]**
- ) Beklenen mesajlar alındı ( ) Mesajlarda sorun var

**ALCAR.E** hissesinde 5,100 – 5,110 fiyatlarına 500'er lot kotasyon emri giriniz.

**[Order Token=500]**

Accepted mesajının alındığını kontrol ediniz.

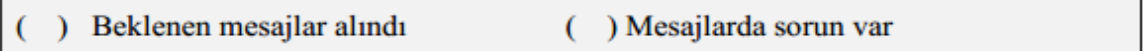

# **AÇILIŞ SEANSI EMİR EŞLEŞTİRME**

Açılış Seansı bitirilecektir. Aşağıdaki işlemlere ilişkin gelecek Mass Quote Ack Mesajı kontrolü (Ouch kanalında) ve Execution Report / Trade Capture Report / Quote Status Reportların (Drop Kanalında) kontrolünü yapınız:

- i. ALCAR.E İşlem : 500 lot 5.100 TL
- ) Beklenen mesajlar alındı () Mesajlarda sorun var
- 2. **ALCAR.E'de,** 5,200 5,250 fiyatlarına 500'er lot kotasyon emri giriniz. Mass Quote Acknowledgement-Reject mesajının alındığının kontrol ediniz. **[Order Token=510]**

*NOT: Bu safhada kotasyon girişine izin verilmemektedir.*

) Beklenen mesajlar alındı () Mesajlarda sorun var

#### **P\_SaltKotasyon Seansında (Sürekli Müzayede Seansı Öncesi) Kotasyon Girişi**

1. **ASELS.E** hissesinde 5,08 – 5,09 fiyatlarına 500'er lot kotasyon emri giriniz. **[Order Token=520]**

Mass Quote Ack Mesajı kontrolü (Ouch kanalında) ve Execution Report / Trade Capture Report / Quote Status Reportların (Drop Kanalında) kontrolünü yapınız:

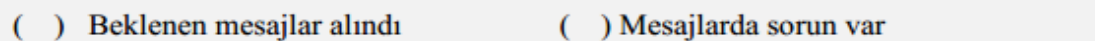

2. **ASELS.E** hissesindeki kotasyonu 5,07 – 5,080 olarak değiştiriniz **[Order Token=530]**

Mass Quote Ack Mesajı kontrolü (Ouch kanalında) ve Execution Report / Trade Capture Report / Quote Status Reportların (Drop Kanalında) kontrolünü yapınız:

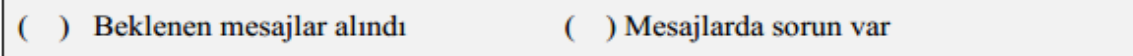

3. **ASELS.E** hissesindeki kotasyonu iptal ediniz **[Order Token=540]**

Mass Quote Ack Mesajı kontrolü (Ouch kanalında) ve Execution Report / Trade Capture Report / Quote Status Reportların (Drop Kanalında) kontrolünü yapınız:

) Beklenen mesajlar alındı ) Mesajlarda sorun var <sup>(</sup>

# **SÜREKLİ MÜZAYEDE**

- 4. **DJIST.F** sırasına 5,000 5,250 fiyatlarına 500'er lot kotasyon emri giriniz.
- () Kotasyon mesajı gönderildi. () Beklenen Kotasyon mesajı gönderilemedi.

5. **DJIST.F** sırasında kotasyonun yalnızca ALIŞ tarafını iptal ediniz.

**[Order Token=560]**

**[Order Token=550]**

() Kotasyon mesajı gönderildi.

() Beklenen Kotasyon mesajı gönderilemedi.

6. **DJIST.F** sırasında kotasyonun SATIŞ tarafını da iptal ediniz.

**[Order Token =570]**

Г

) Kotasyon mesajı gönderildi.  $\overline{(}$ 

7. Aşağıda yer alan sıralara belirtilen fiyat ve miktarlar da tek bir kotasyon mesajı ile kotasyon giriniz (MassQuote).

#### **[Order Token=580]**

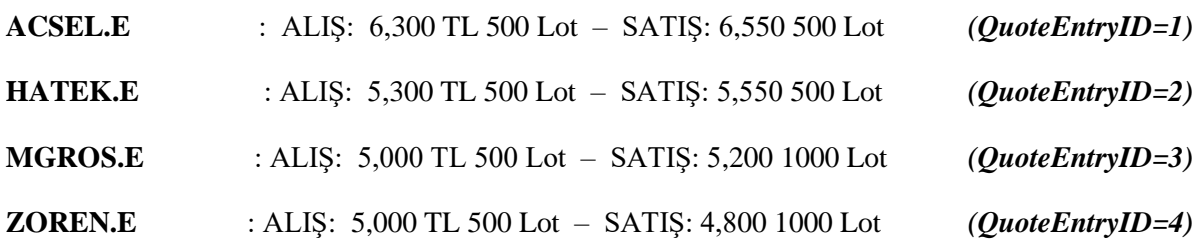

4. sıradaki kotasyonun reddedildiğine dair mesajın (Mass Quote Acknowledgement - Some Quotes Rejected) alındığını kontrol ediniz.

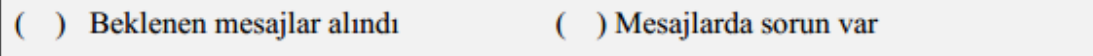

# <span id="page-17-0"></span>**Test Değerlendirmesi**

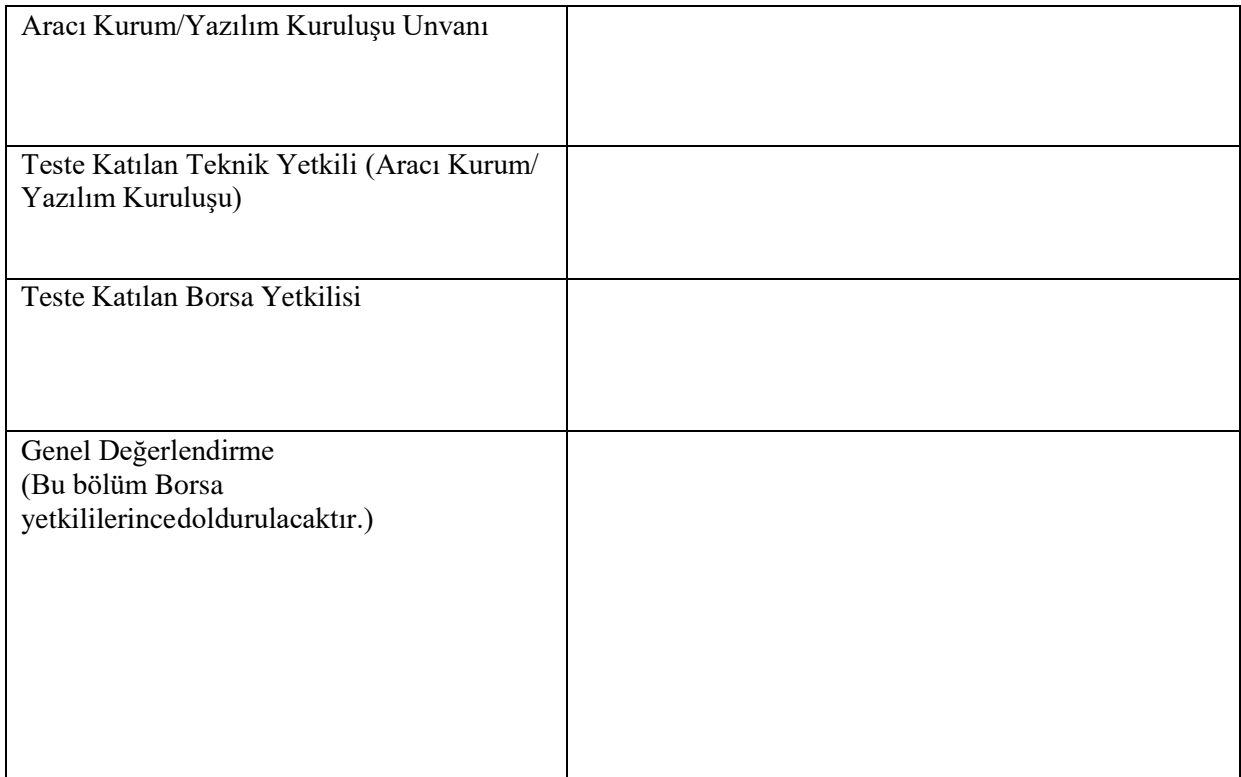

Sertifikasyon Programı Hakkındaki Sorularınız için;

[bistechsupport\\_autoticket@borsaistanbul.com a](mailto:ouch.nasdaqdestek@borsaistanbul.com)dresine başvurabilirsiniz.